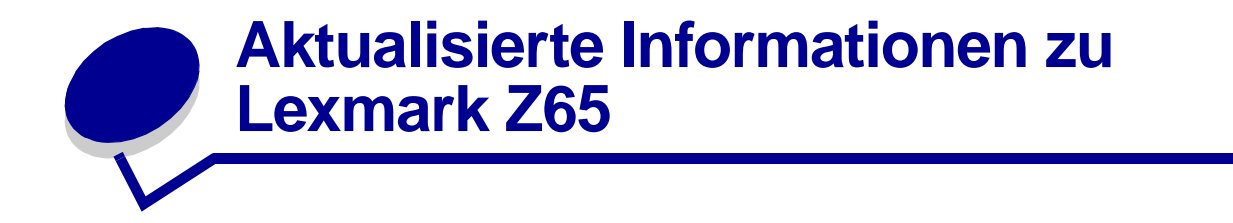

### **Verpackung der Patronen**

Die Patronen werden nun in der Verpackung zusätzlich durch Schaumstoff geschützt, um Beschädigungen beim Transport zu vermeiden.

> **Hinweis:** Entfernen Sie vor der Installation einer Patrone den Schaumstoff, den Aufkleber und das Klebeband.

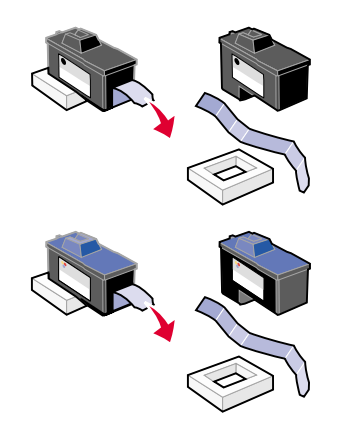

## **Drucken von Papierfach 1 aus**

Dieser Abschnitt ersetzt die Informationen, die im Benutzerhandbuch bezüglich der Papierformate für das Drucken von Papierfach 1 aus zu finden sind.

Von Papierfach 1 aus können Sie auf jede unterstützte Papiersorte drucken, wie beispielsweise Normalpapier, beschichtetes Papier, Foto- oder Hochglanzpapier, Transparentfolien, Etiketten, Transferpapier zum Aufbügeln oder Bannerpapier. Verwenden Sie kein Papier mit einem größeren Format als:

Breite: 76,2 bis 215,9 mm (3,0 bis 8,5 Zoll) Länge: 127 bis 432 mm (5,0 bis 17,0 Zoll) unter Windows 127 bis 355,6 mm (5,0 bis 14,0 Zoll) unter Macintosh

**Hinweis:** Bannerpapier kann die angegebene Länge übersteigen.

# **Kapazität des Papierausgabefachs**

Das Papierausgabefach kann bis zu 150 Blatt Normalpapier aufnehmen, falls sich Drucker und Ausgabefach auf einer ebenen Oberfläche befinden.

### **Installation weiterer aufgeführter Drucker unter Windows**

Diese Schritte ersetzen die Schritte zur Installation weiterer aufgeführter Drucker unter Windows, die im Lexmark Z65n Color Jetprinter Benutzerhandbuch zu finden sind.

Nachdem Sie auf Ihrem Netzwerkcomputer einen ersten Drucker installiert haben, gehen Sie wie folgt vor, um weitere aufgeführte Drucker zu installieren.

- **1** Legen Sie die CD mit der Druckersoftware in das CD-ROM-Laufwerk des Netzwerkcomputers ein.
- **2** Klicken Sie auf **Installieren**.

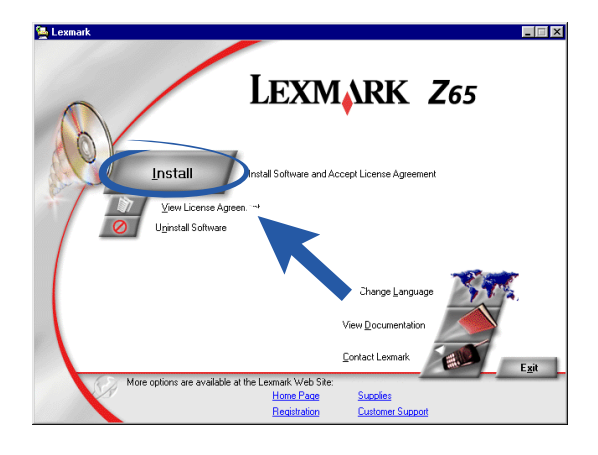

**3** Wählen Sie die Option **Eine weitere Kopie der Treibersoftware installieren** und klicken Sie dann auf **Weiter**.

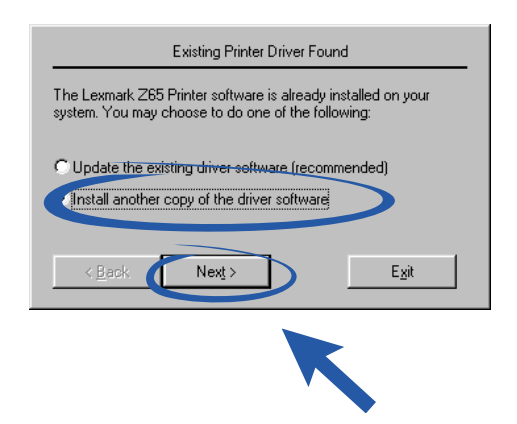

**4** Wählen Sie im Dropdownmenü **Druckeranschluss** den zu installierenden Drucker und klicken Sie dann auf **Weiter**.

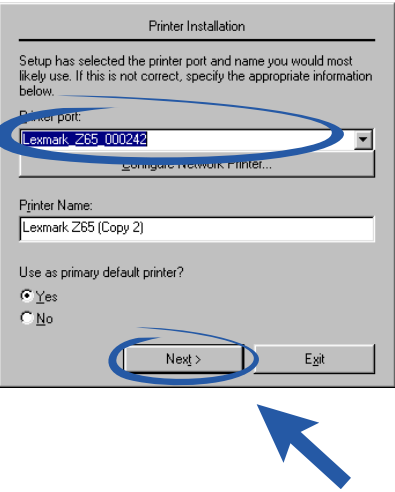

- **5** Befolgen Sie zum Ausrichten der Druckköpfe die angezeigten Anweisungen.
- **6** Klicken Sie auf dem Bildschirm **Druckereinrichtung ist beendet** auf **Testseite**, um eine Testseite auf dem Netzwerkdrucker zu drucken.
- **7** Klicken Sie auf **Fortfahren**, um die Installation der Druckersoftware abzuschließen und Informationen zur Registrierung des Druckers zu erhalten.
- **8** Wiederholen Sie diese Schritte für jeden zusätzlichen Lexmark Z65n Drucker, den Sie auf Ihrem Computer installieren möchten.

### **Ersetzen eines Druckers durch einen identischen Lexmark Drucker für Macintosh**

Befolgen Sie die für Ihr Betriebssystem relevanten Schritte, um einen Lexmark Z65 Drucker durch einen anderen zu ersetzen.

#### **Mac OS 8.6 bis 9.2**

- **1** Vergewissern Sie sich, dass der Computer eingeschaltet ist.
- **2** Trennen Sie den alten Drucker vom Computer.
- **3** Verbinden Sie den Ersatzdrucker mit Ihrem Computer, installieren Sie die Tintenpatronen und legen Sie einfaches Papier für Tintenstrahldrucker in Papierfach 1 ein. Weitere Hilfe finden Sie in der Ihrem Drucker beigelegten Anleitung.

Sobald Sie den neuen Drucker angeschlossen haben, müssen Sie die folgenden Schritte durchführen, um zu vermeiden, dass Probleme bei der Kommunikation zwischen Drucker und Computer das Drucken verhindern. Wenn Sie eine entsprechende Fehlermeldung erhalten, klicken Sie auf **Abbrechen** und gehen Sie wie folgt vor, um die Installation des Ersatzdruckers abzuschließen.

- **4** Verschieben Sie das Lexmark Z65 Symbol (des alten Druckers) vom Schreibtisch in den Papierkorb.
- **5** Wählen Sie im Apple-Menü die Option **Kontrollfelder Lexmark Z65 Kontrollfeld**.
- **6** Wählen Sie im Bildschirm **Druckerauswahl** den Ersatzdrucker aus.
- **7** Versichern Sie sich, dass Sie die Option **Standard** gewählt haben.
- **8** Klicken Sie auf **Auswählen**.
- **9** Geben Sie im Dialogfenster **Patronenüberprüfung** für jede Tintenpatrone an, ob sie alt oder neu ist, und klicken Sie dann auf **OK**.

Wenn Sie angegeben haben, dass beide Patronen alt sind, klicken Sie auf **Patronen ausrichten**.

- **10** Wählen Sie im Bildschirm **Ausrichtung** die Option **Automatische Ausrichtung** und klicken Sie auf **Fortfahren**.
- **11** Das Dialogfenster **Ausrichtungsstatus** wird angezeigt. Befolgen Sie die Anweisungen auf dem Bildschirm.
- **12** Sobald die Ausrichtung abgeschlossen ist, klicken Sie auf die Schaltfläche oben links, um das Lexmark Z65 Dialogfenster zu schließen.

#### **Mac OS X Version 10.0.3 bis 10.1**

- **1** Vergewissern Sie sich, dass der Computer eingeschaltet ist.
- **2** Trennen Sie den alten Drucker vom Computer.
- **3** Verbinden Sie den Ersatzdrucker mit Ihrem Computer, installieren Sie die Tintenpatronen und legen Sie einfaches Papier für Tintenstrahldrucker in Papierfach 1 ein. Weitere Hilfe finden Sie in der Ihrem Drucker beigelegten Anleitung.
- **4** Klicken Sie im Finder auf **Programme Dienstprogramme** und doppelklicken Sie dann auf **Print Center**, um die Druckerauswahl zu öffnen.
- **5** Wählen Sie den alten Drucker aus und klicken Sie auf **Löschen**.
- **6** Klicken Sie auf **Drucker hinzufügen**.
- **7** Wählen Sie den Ersatzdrucker aus und klicken Sie auf **Hinzufügen**.
- **8** Wählen Sie im Menü **Drucker** die Option **Drucker konfigurieren**. Das Dialogfenster **Druckerauswahl** wird angezeigt.
- **9** Doppelklicken Sie auf den Namen des Druckers. Das Lexmark Z65 Dienstprogramm wird gestartet.
- **10** Geben Sie im Dialogfenster **Patronenüberprüfung** für jede Tintenpatrone an, ob sie alt oder neu ist, und klicken Sie dann auf **OK**.

Wenn Sie angegeben haben, dass beide Patronen alt sind, klicken Sie auf **Druckköpfe ausrichten**.

- **11** Klicken Sie im Dialogfenster **Patrone gewechselt** auf **Fortfahren**, um die Druckköpfe automatisch auszurichten.
- **12** Klicken Sie im Dialogfenster **Automatische Ausrichtung erfolgreich** auf **OK**.
- **13** Klicken Sie auf die rote Schaltfläche links oben, um das Lexmark Z65 Dienstprogramm zu schließen.
- **14** Klicken Sie auf die rote Schaltfläche links oben, um das Print Center zu schließen.